### **HOURS**

You do not need to log your hours after you've completed shifts. The Chairs of the activities you work on will do that for you.

## **REPORTS**

You will be able to view and or download a report of the hours you've contributed to the Shaw Guild for your own information.

## **CONTACT**

Send comments to Cheryl Morris about anything related to your experience with this tool. Her email address is info@shawguild.ca.

If you wish to contact a particular Program Chair about a Shaw Guild issue, please do that outside of the tool.

On your **HOME** page you will be able to see at a glance the year to date number of hours you have volunteered AND the activities you are scheduled for in the future.

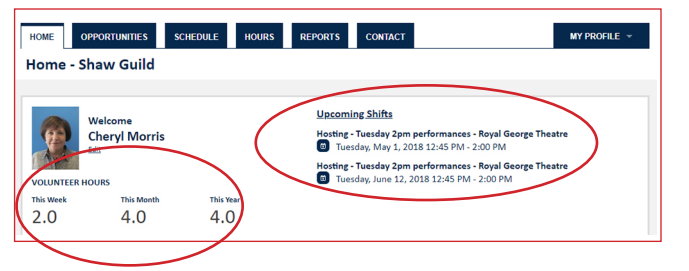

After you have completed what you wish to do on MVP, you can log out on your Home screen. The system will automatically log you out after 15 minutes of inactivity.

## *Thank you for your contribution to the Shaw Guild!*

## **Keep your username and password handy:**

**Username: \_\_\_\_\_\_\_\_\_\_\_\_\_\_\_\_\_\_\_\_\_\_\_\_\_\_\_\_\_**

## Password:

If you have forgotten your username and/or your password, just click on the link "Forgot your username or password" from the login screen and follow the steps.

# **THE MOBILE VIEW OF THE TOOL**

For those who use the mobile version of MVP on a smartphone or iPad, click here to get to the menu items:

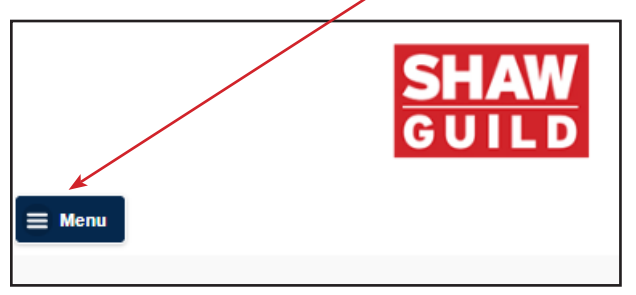

Then you will see all the same choices as described in the other sections of this brochure.

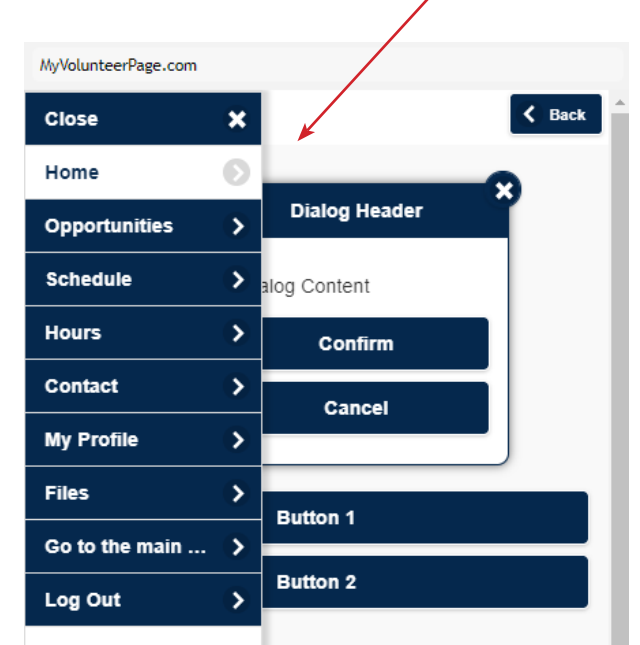

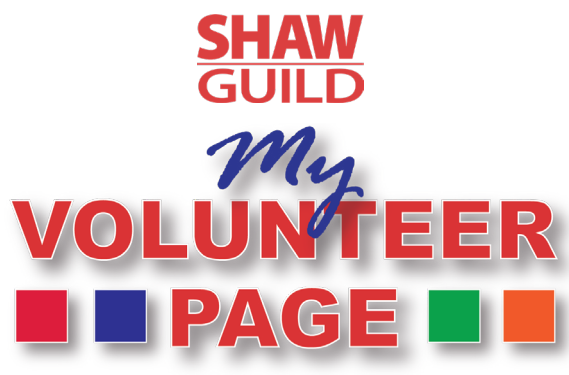

# **Volunteer Management Tool Getting Started**

#### **Go to this website: app.betterimpact.com Click on MY PROFILE, then Contact Information Required fields:**

**1.** Set your username (6 or more characters). *NOTE: If you share an email address with your spouse please enter a unique username.*

- **2.** First and last name
- **3.** Mailing address
- **4.** Email address

*NOTE: If you share an email address with your spouse, you may be prompted that the email address is already in the system. Just bypass that message.*

**5.** Phone number

#### *Not required but you can add:*

- Online presence (your Twitter handle, web address for your LinkedIn page)
- Date of birth

#### **Privacy Settings**

**Check any** *Privacy settings to allow others to see your name assigned to volunteer shifts.*

**Privacy Settings for the Schedule** I want other volunteers to be able to see my name

- in the list of scheduled volunteers. I want my last name included.
	- I want my photo included.

#### *IMPORTANT: MVP will send you a reminder of your upcoming shifts when you SUBSCRIBE!*

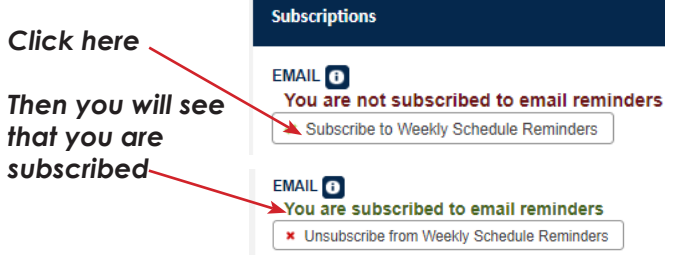

#### **Additional Info**

**1. "**Member since" will show when you first joined the Shaw Guild. You are not able to edit that field but will be filled in by an Administrator.

**2.** "My skills" - please fill in some key words (e.g. project management, gardening, etc.) that will help program Chairs identify volunteers who have particular skills for a role or activity. This is an optional field, but would be appreciated!

**Qualifications** - omit for now.

**Change Password** - if you want to change it.

**Organizations** - this will show the Shaw Guild mailing address, web address and the phone number of Cheryl Morris, who manages the Shaw Guild's **My Volunteer Page** tool.

Note: please email rather than call Cheryl.

**Goals** - if you would like to set a goal for yourself for hours you want to volunteer for the Shaw Guild, please enter the date range and number of hours. This is for your information only and is optional.

**Interests** - please check all the programs in which you would like to be involved. When opportunities for those programs are announced, you can view them and sign up. *The Chair of the particular program will assign you to some or all of your choices, depending on the number of other volunteers who have signed up.* You will receive an email from the Chair to confirm your shift. If you are not confirmed for a specific shift, please sign up for a different opportunity.

**Availability** - select as many days and times you are generally available to volunteer. You can change this at any time.

**Merge profile** - you can use this feature only if you are a volunteer at another organization that uses Better Impact. You would be able to see your calendar and opportunities for each organization in one view.

# *CONGRATS! YOUR PROFILE IS COMPLETE!*

**OPPORTUNITIES -**This is the screen where you will see and be able to sign up for the assignments and programs you have indicated you are interested in and available for.<br>Activity grouping and are also assignment for the span of shifts appendent and data **Program Activity grouping Info Number of shifts open & Start / end date**

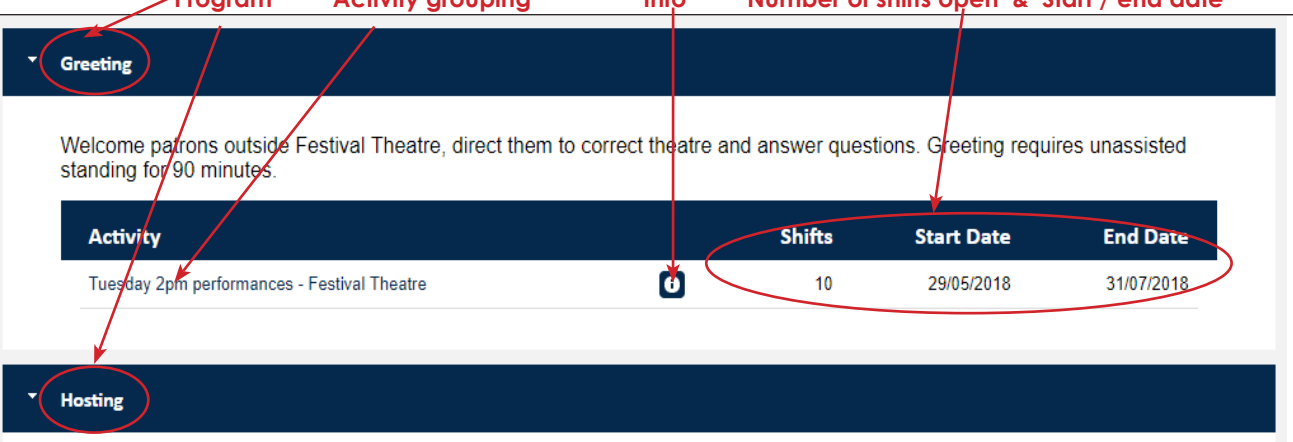

Hosts greets theatre patrons and scan tickets at the four theatre venues. Hosting requires unassisted standing for two hours. Each new Guild member will be invited to a mandatory orientation session before being added to the hosting roster.

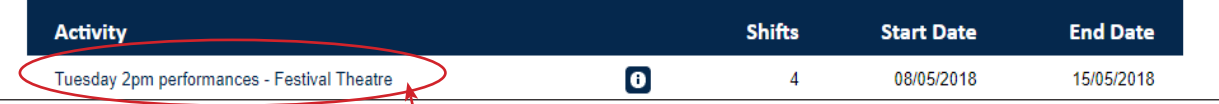

### **To see details and perhaps sign up:**

**1.** Click on the Activity to see specific dates **2.** See who else is signed up\* 3. Click on Sign Up

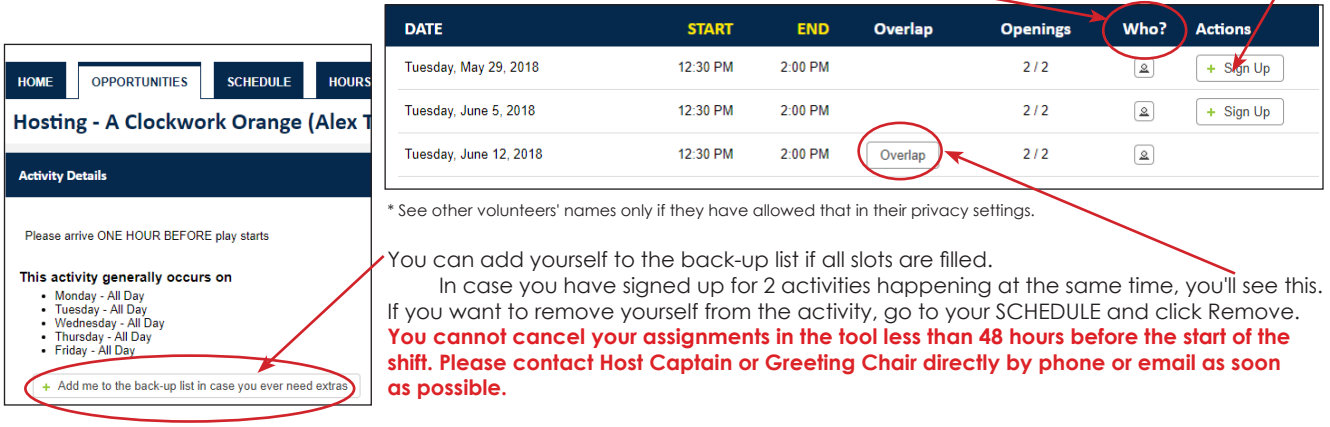

#### **SCHEDULE**

You will receive an email from the Chair or Captain to confirm your new or revised assignments. See everything you've signed up for and add to your online personal calendar if you wish,

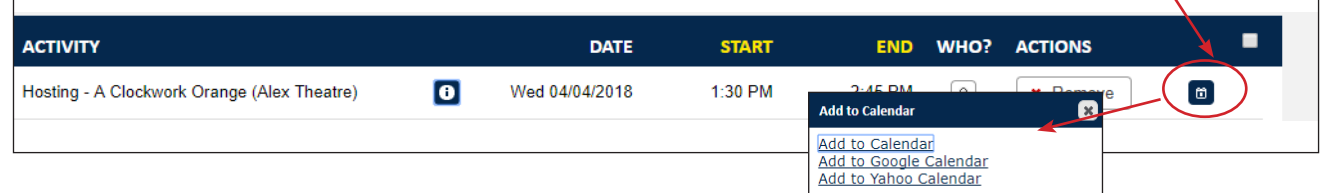